## Adding a shortcut to Remington360.com on an Android Phone

1.) Go to any browser and type in Remington360.com in the web address bar and  $\Box$ 

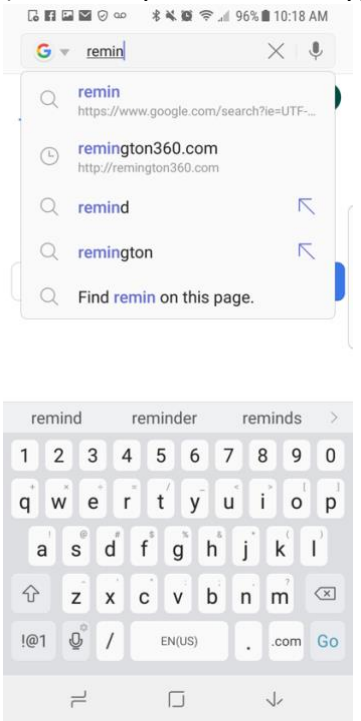

2.) Once the website has appeared, click on the menu button in the far right (the button with three dots lined up vertically) and select Add to home screen<br>

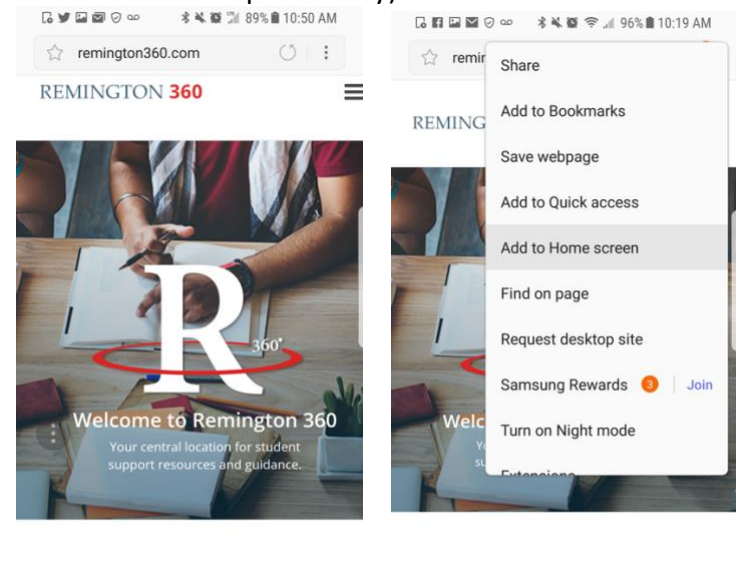

At Remington College, it isn't just abor teaching you the skills you need to

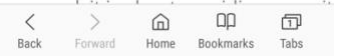

At Remington College, it isn't just about teaching you the skills you need to succeed, it is about providing you with  $\Box \Box$  $\begin{array}{ccccccc} \langle & & & \rangle & & & \end{array}$  $\textcircled{\scriptsize{n}}$  $\Box$ Back Forward Home Bookmarks Tabs

3.) A prompt will come up saying a shortcut to "Remington 360" added on home screen<br>

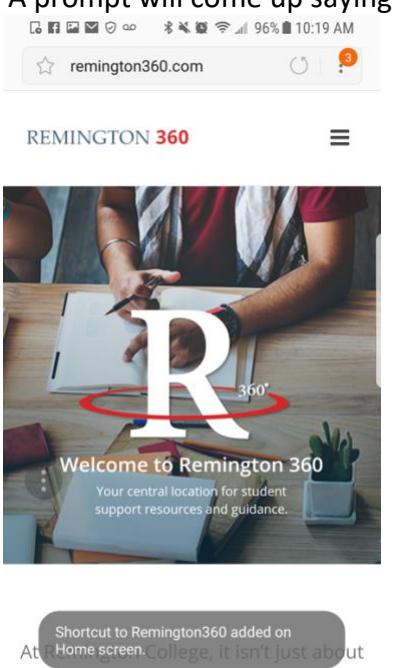

succeed, it is about providing you with  $\, < \,$  $\rightarrow$  $D\Box$  $\Box$  $\mathbb{U}$ Back Forward Home Bookmarks Tabs

teaching you the skills you need to

4.) The icon will show up on the screen with the least amount of app icons<br>

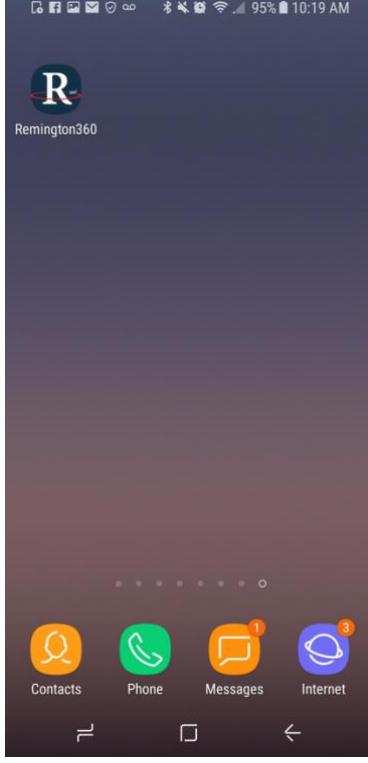